#### Min Sundhedsplatform

28.10.2022

# **Book en aftale i MinSP og Min Sundhedsplatform**

# Book via app:

Du kan downloade MinSP appen via Google Play eller App store.

Første gang du logger ind skal du bruge NemID men efterfølgende kan du logge ind med din 4 cifrede kode eller fingeraftryk/ansigtsgenkendelse.

På forsiden vil du kunne se aftalen til at booke en tid, hvor du klikker på den røde knap "**Book nu**" for at booke din tid.

Hvis du har modtaget en push-notifikation og klikker på den, vil du blive ført direkte ind til der, hvor du kan booke tiden.

**Ellers klikker du på "Menu" og vælger "Book en aftale".**

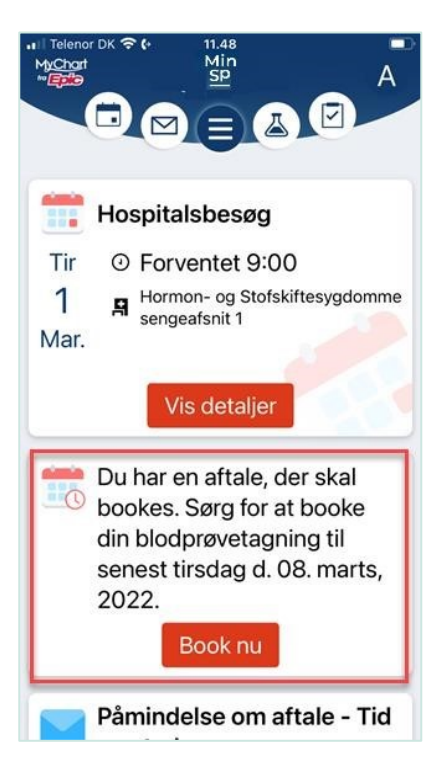

**Figur 1: Screenshot af MinSP appen, der viser boksen med den røde knap "Book nu"**

Herefter åbner vinduet **"Book aftale"** – hvor du vælger lokation ved at klikke i den relevante boks. Er tiden vigtigere for dig end stedet, kan du vælge **"enhver lokation"** og se, hvor du bedst finder en tid, som passer dig.

Klik på forsæt for at vælge tid og eventuelt sted, hvis du har valgt flere lokationer.

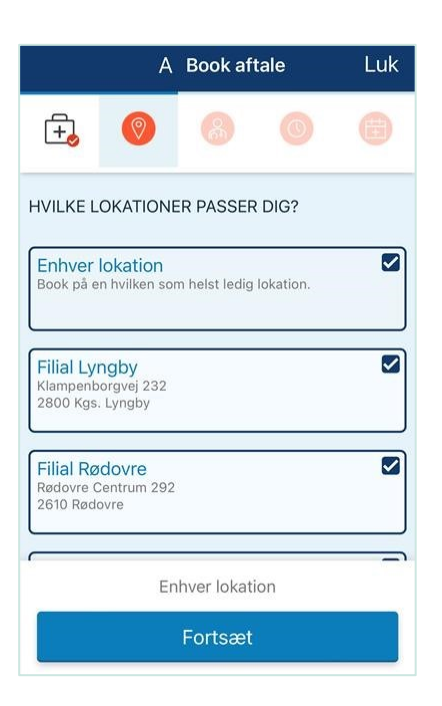

**Figur 2: Screenshot af MinSP appen, der viser de forskellige lokationer som er tilgængelig til aftalen.**

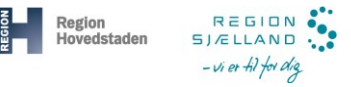

Kontroller at tid og dato stemmer overens med det, du har valgt. Hvis du fortsat vil booke aftalen, klikker du på "**Book aftale**". Illustreres på figur 3.

Du kan nu se at din aftale er booket, du kan se tid og sted. Du kan tilføje aftalen til din kalender og du kan aflyse aftalen. Illustreres på figur 4.

Den nye aftale kan nu ses på App'ens forside. Du får besked per e-mail og/eller push-notifikation om denne aftale.

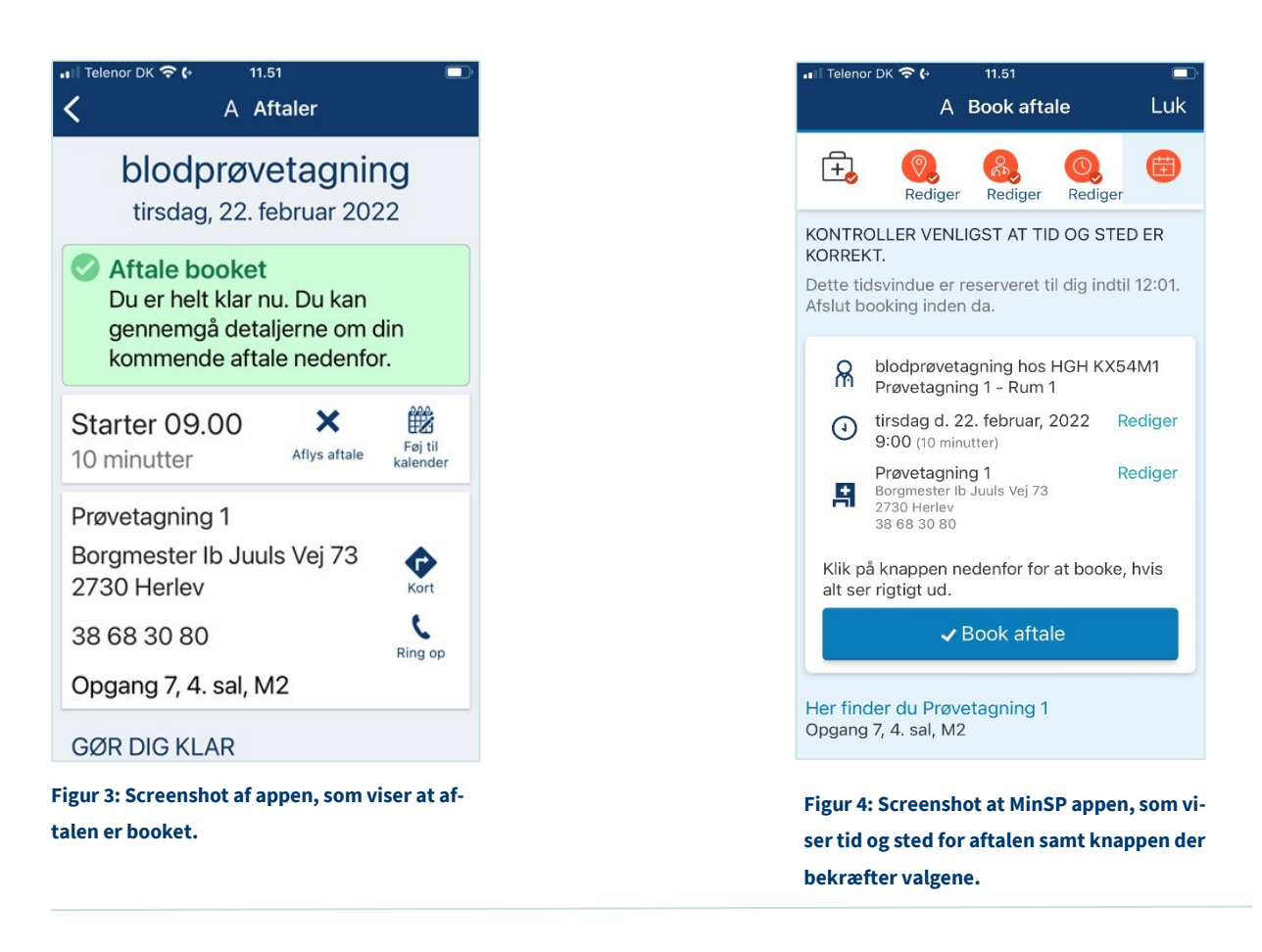

# Book via webbrowser:

Gå ind p[å www.minsundhedsplatform.dk](http://www.minsundhedsplatform.dk/) og log ind. Du logger ind med dit NemID/MitID.

### På forsiden klikker du på **"Menu"** og vælger **"Book en aftale"**.

I det nye vindue kan du se hvilke afdelinger du har mulighed for at booke en aftale hos.

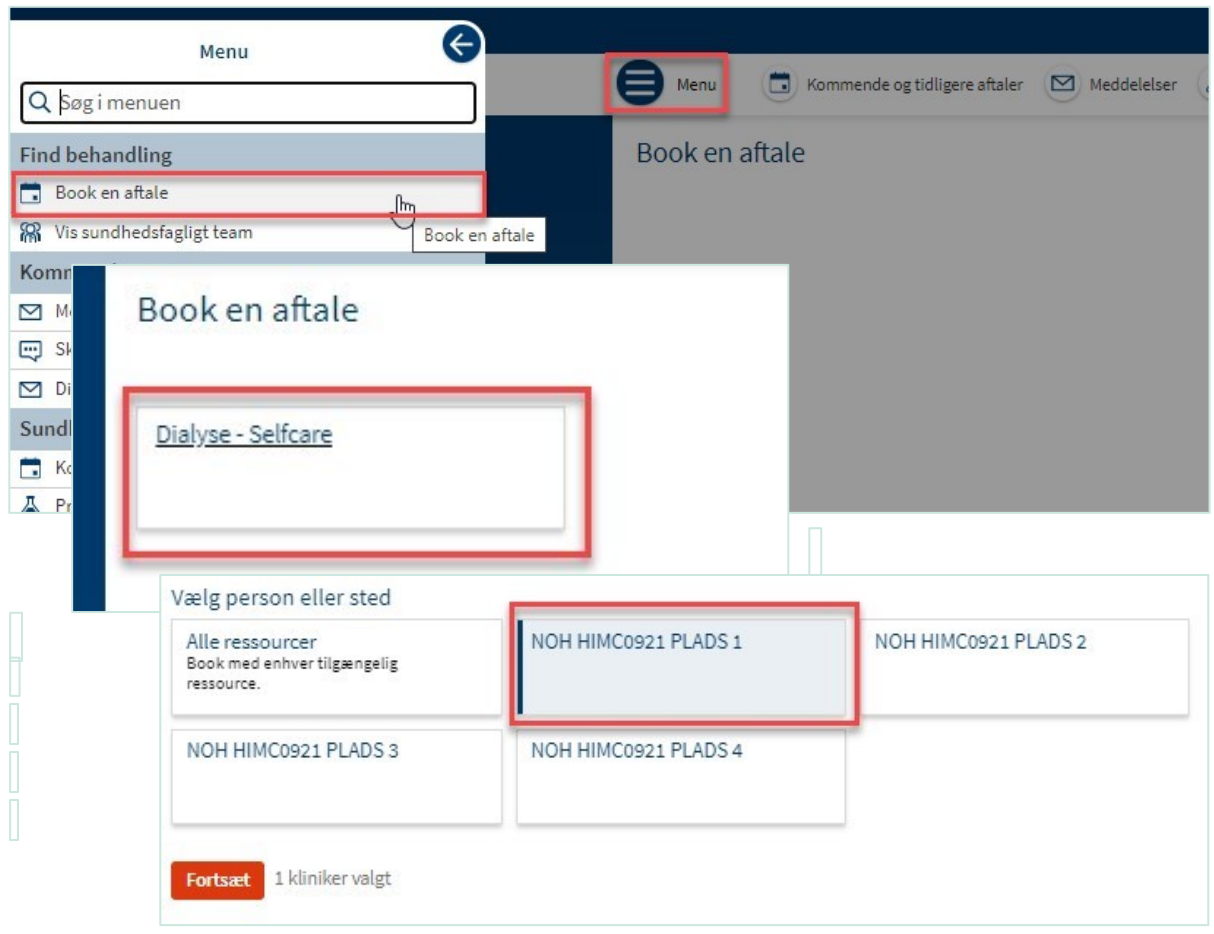

**Figur 5: Screenshot af menuen og underpunktet "book en aftale"**

Klik på en af boksene, for at vælge person eller sted og klik på knappen **"Fortsæt"**. Hvis du vælger **"Alle ressourcer**" vil du få forslået tider på alle stederne.

### **Trin 1 – vælg dato og tidspunkt**

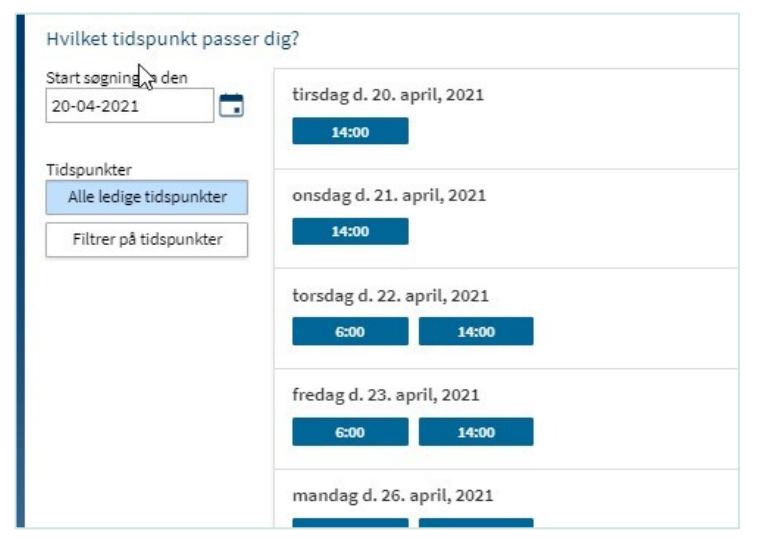

I vinduet som åbner, får du vist alle ledige datoer og tider. Her kan du klikke på én af de ledige tider. Du kan også vælge at få vist tider fra en bestemt dato eller filtrere på tidspunkter.

**Figur 6: Screenshot af hvor man kan vælge mellem datoer og tidspunkter.**

### **Trin 2 - kontroller din booking**

Kontroller at tid og dato stemmer overens med det du har valgt. Hvis du fortsat vil booke aftalen, klikker du på **"Book aftale"**. Hvis du fortryder og vil vælge en ny tid eller en anden aftale, klikker du på knappen **"Start forfra"**.

#### **Trin 3 - din aftale er booket**

Du kan nu se den aftale, som du har booket.

Du kan også:

- Føje aftalen til din egen kalender
- Få en kort- og ruteanvisning ved at klikke på **"Besøgsanvisning"**
- Aflyse aftalen

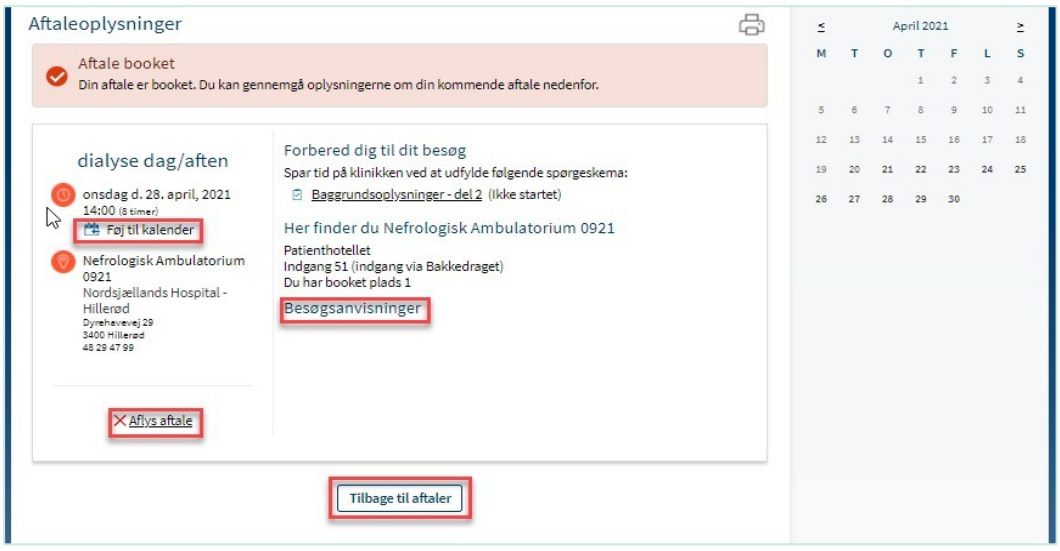

**Figur 7: Screenshot af siden, hvor bekræftelsen på aftalen kommer frem.**

# OBS!

Du kan altid se en samlet oversigt over dine kommende ambulante aftaler under **"Kommende og tidligere aftaler"** – Klik på knappen **"Tilbage til aftaler"**.